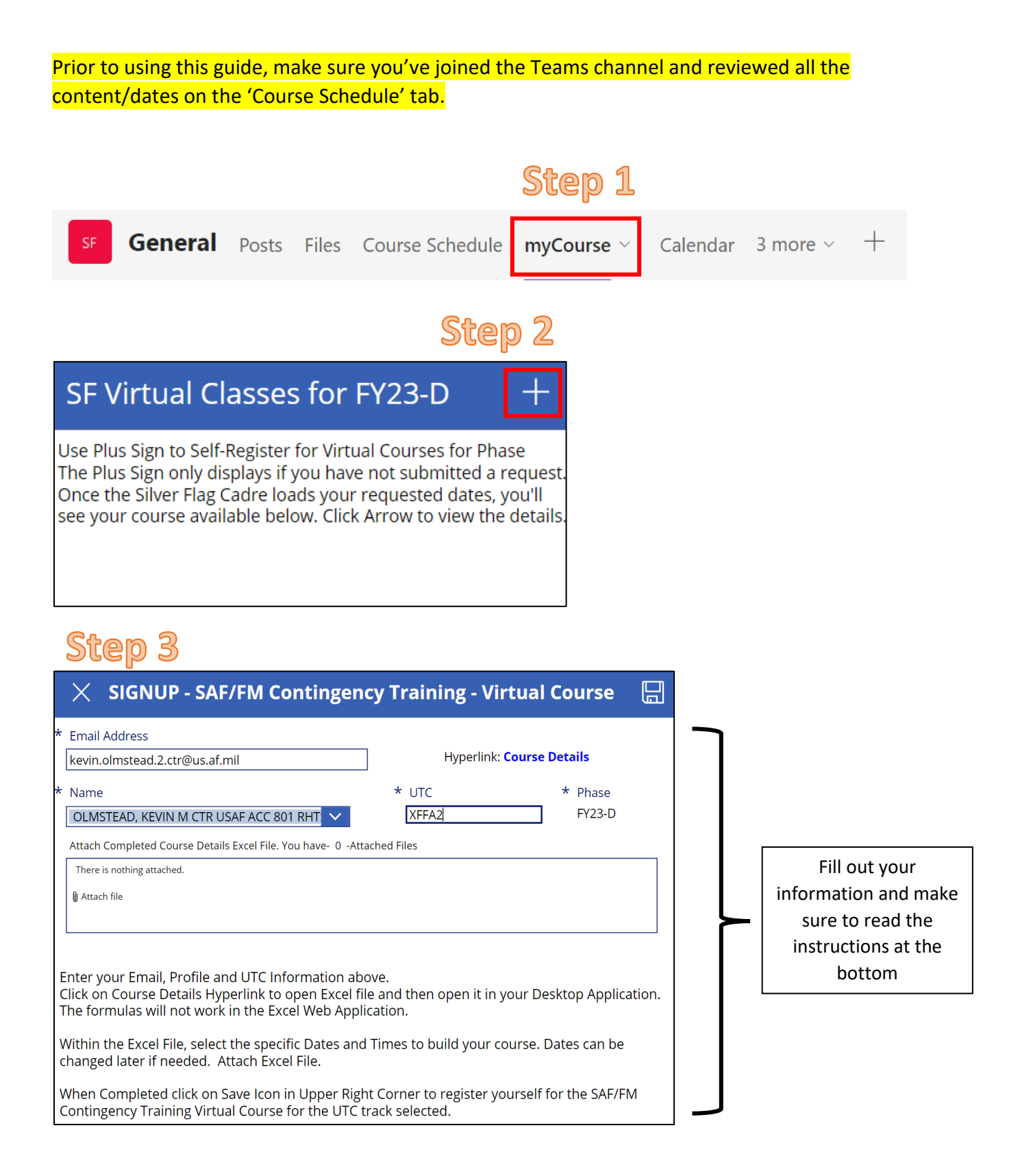

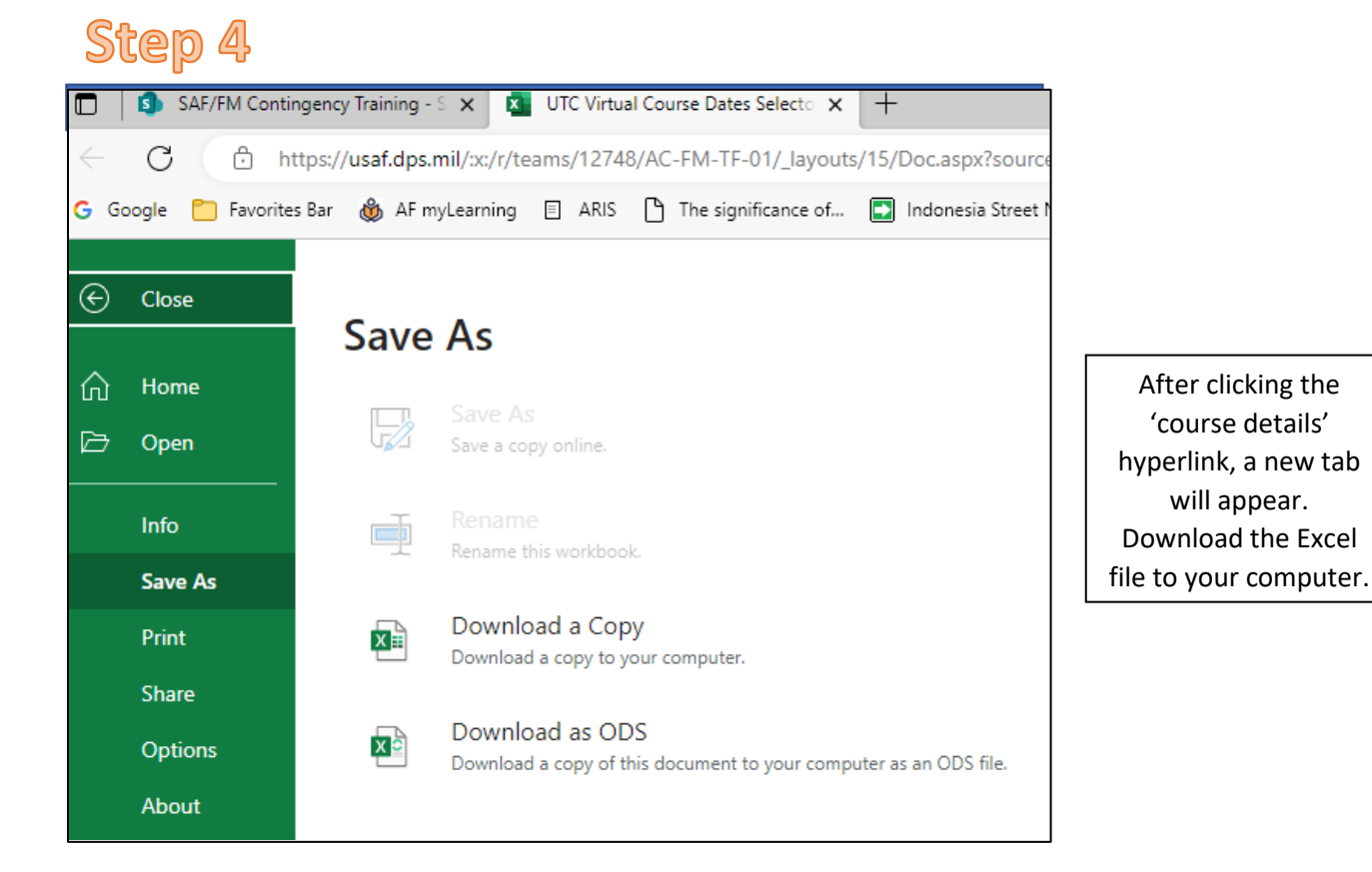

### **Step 5**

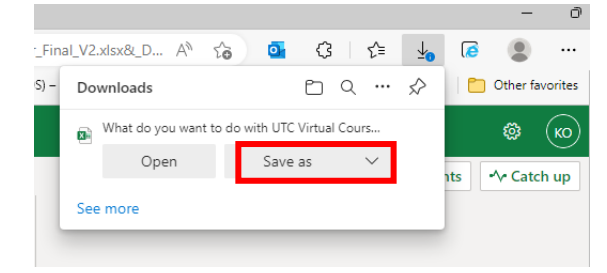

### **Step 6**

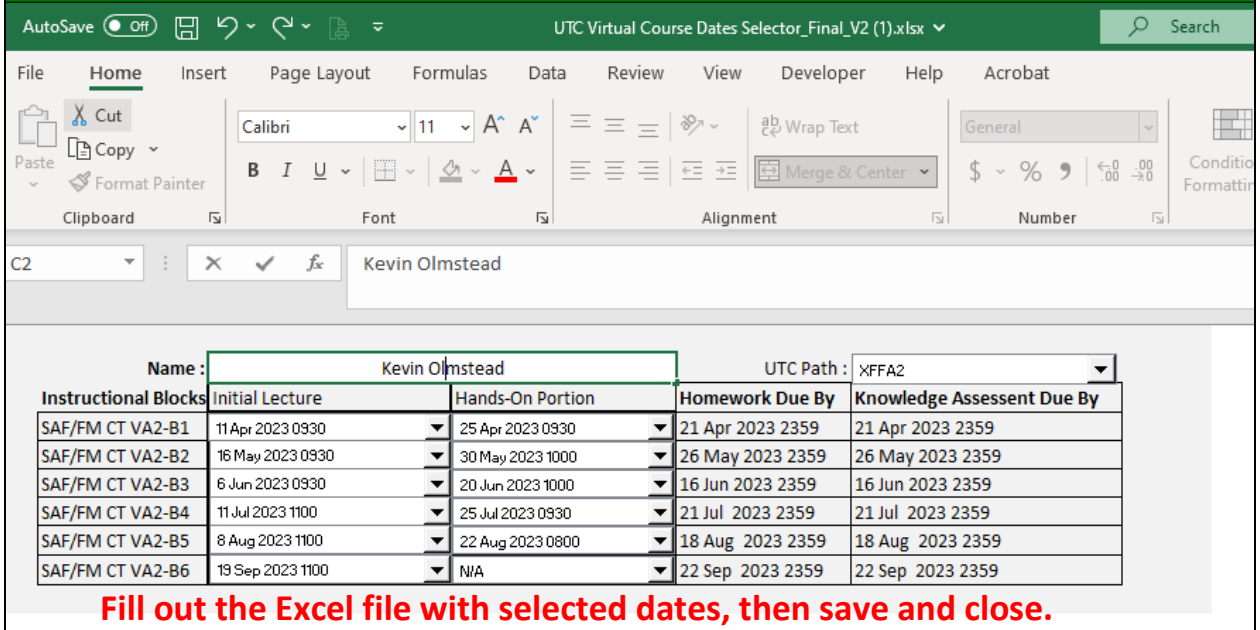

## Step 7

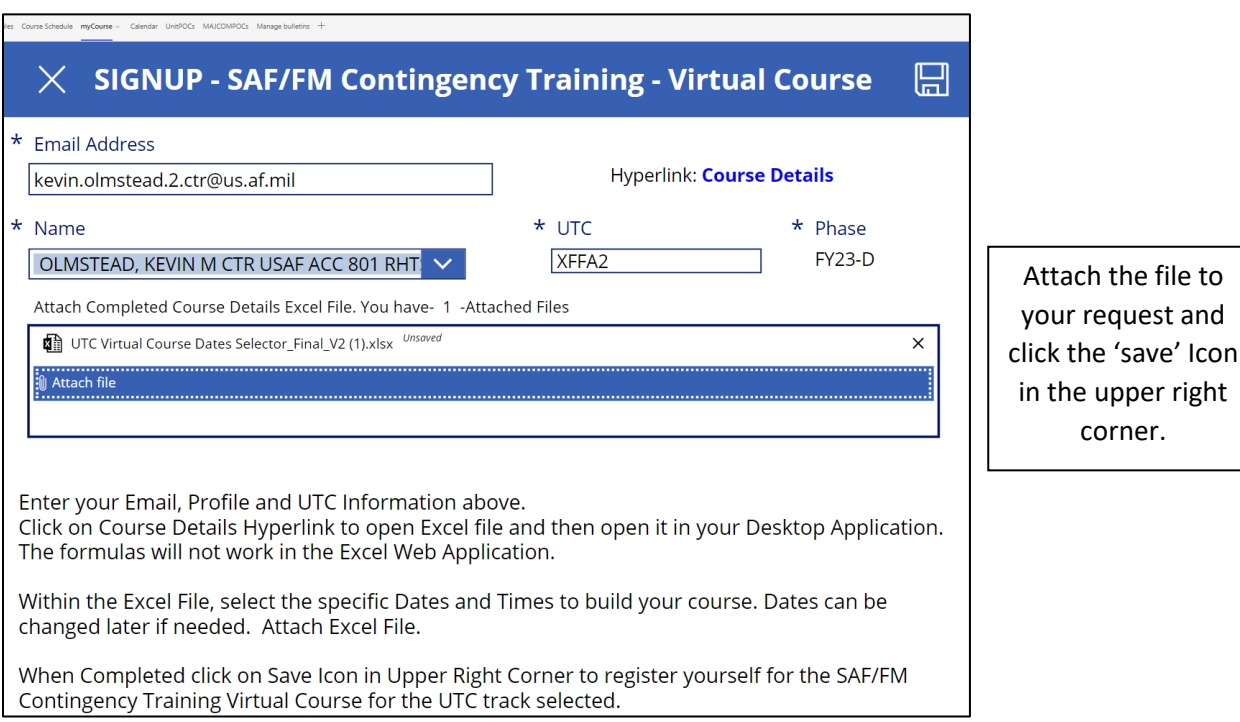

You're done. myCourse screen now looks like this. No "+" to register again.

#### SF Virtual Classes for FY23-D

Use Plus Sign to Self-Register for Virtual Courses for Phase The Plus Sign only displays if you have not submitted a request. Once the Silver Flag Cadre loads your requested dates, you'll see your course available below. Click Arrow to view the details.

#### **Once the Silver Flag cadre update your course details, this is what it will look like on your end:**

AD

 $\frac{AD}{FY23-D}$ 

#### SF Virtual Classes for FY23-D

Use Plus Sign to Self-Register for Virtual Courses for Phase The Plus Sign only displays if you have not submitted a request. Once the Silver Flag Cadre loads your requested dates, you'll see your course available below. Click Arrow to view the details.

#### kevin.olmstead.2.ctr@us.af.mil

OLMSTEAD, KEVIN M CTR USAF ACC 801

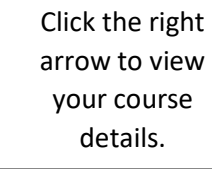

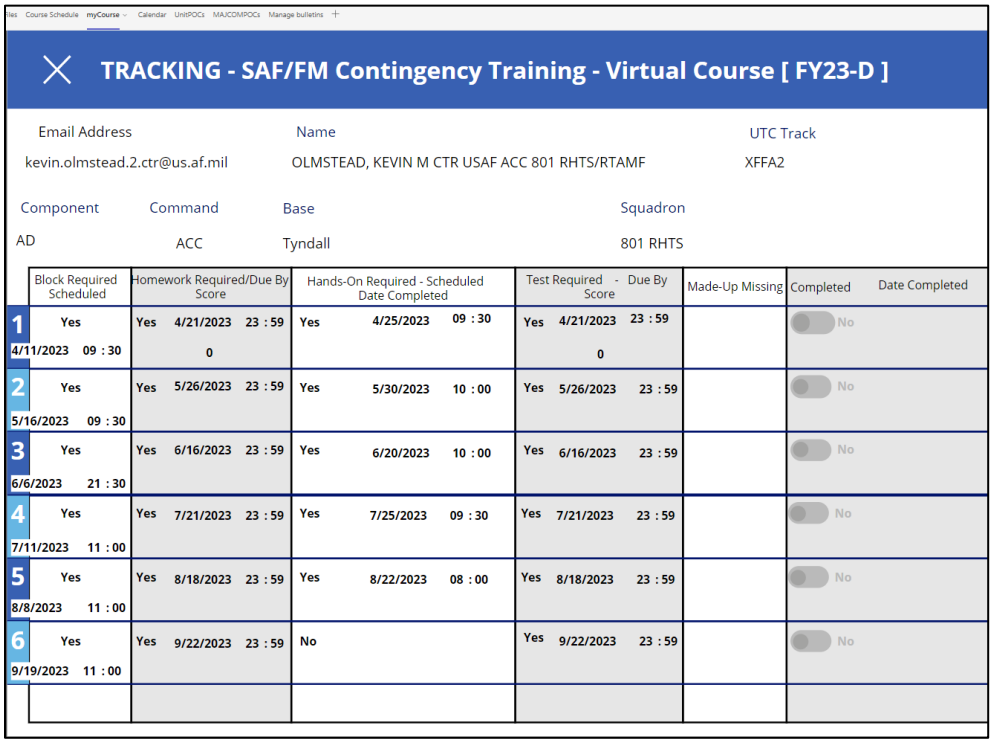

Your course progress will appear on this screen. Additional details will be populated as you progress through each block.